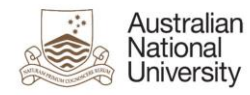

# **How to resolve a bounce-back error following Microsoft Office 365 migration**

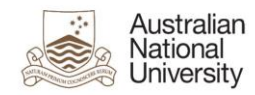

#### **Contents**

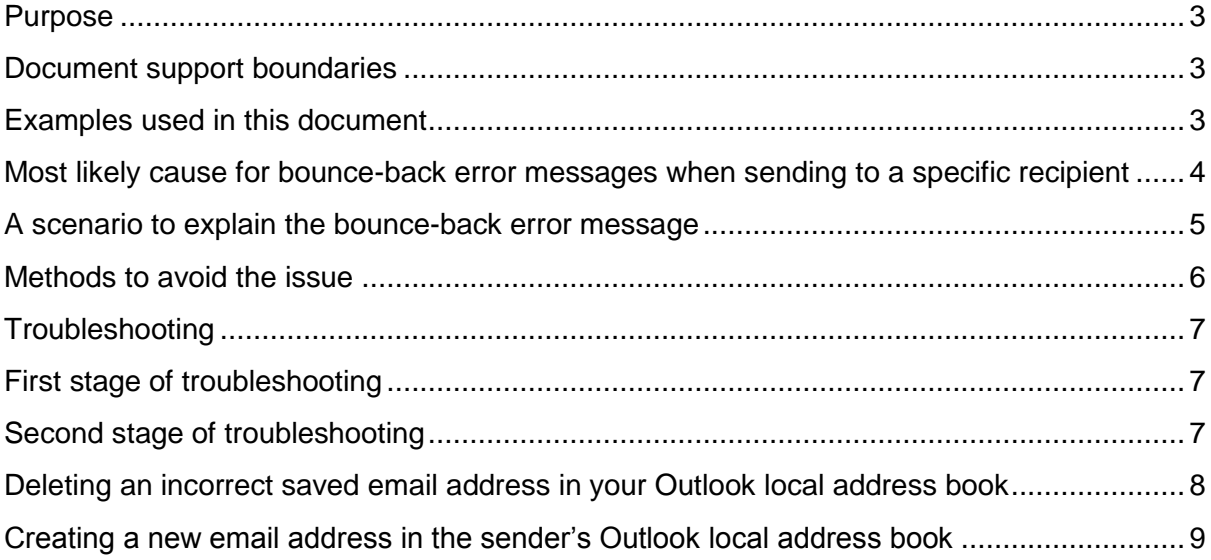

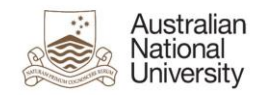

## <span id="page-2-0"></span>**Purpose**

This document is designed to help narrow down and resolve an email bounce-back error message that a sender may potentially receive when trying to send an email in Outlook after the Microsoft Office 365 (Office 365) migration.

### <span id="page-2-1"></span>**Document support boundaries**

This document is written to support Outlook 2010 (Windows) email clients.

**Note:** for all other email client versions, please consult your manual; built in help system; place of purchase, or use online searches for configuration instructions.

### <span id="page-2-2"></span>**Examples used in this document**

We have used the following examples in this document for email addresses:

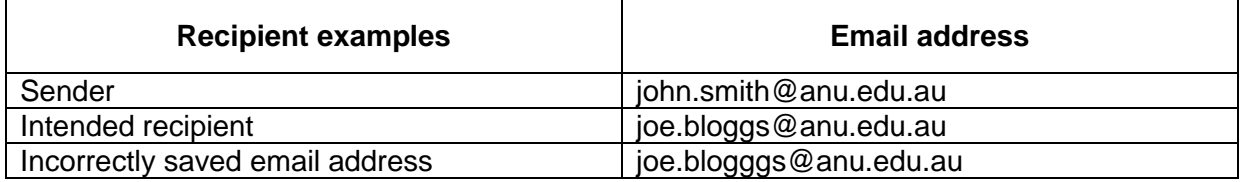

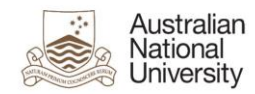

# <span id="page-3-0"></span>**Most likely cause for bounce-back error messages when sending to a specific recipient**

If you could send an email to a specific recipient prior to the Office 365 migration but now receive a bounce-back error message asking you to check the email address, the most likely cause is you have a copy of their email address in your local address book that is no longer valid.

The other possibility is that there is a simple typing error in the email address, if they entered it manually.

An example of a bounce-back error message can be seen below:

From: Microsoft Outlook Sent: Tuesday, 26 March 2013 9:44 AM To: John Smith Subject: Undeliverable: FW: Test Message

Delivery has failed to these recipients or groups:

'Joe Bloggs'

The e-mail address you entered couldn't be found. Please check the recipient's e-mail address and try to resend the message. If the problem continues, please contact your helpdesk.

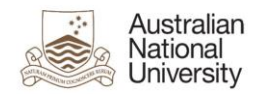

#### <span id="page-4-0"></span>**A scenario to explain the bounce-back error message**

John Smith is trying to send an email to **Joe Bloggs**.

John has selected Joe's email address from the autocomplete using a saved local address book in Outlook:

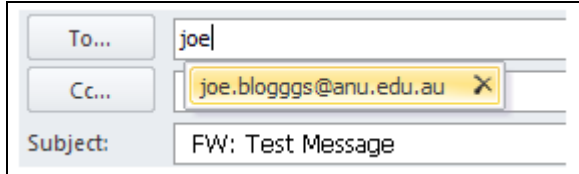

When John sends his email, he gets the following bounce-back error message from Outlook:

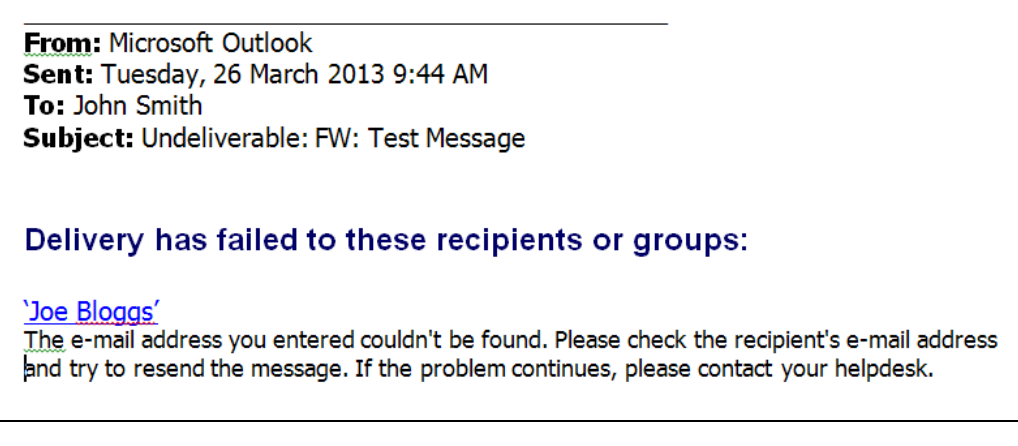

It is clear is this example that there is an error in the autocomplete email address:

Email address according to autocomplete:

×

Correct email address: Joe.bloggs@anu.edu.au

joe.blogggs@anu.edu.au

**NOTE: while** the autocomplete address may appear visually correct, the data inside the local address book can become corrupt or out-dated**,** therefore it may not be as obvious as in this example that the autocomplete address is wrong.

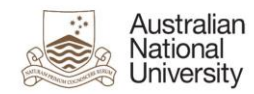

### <span id="page-5-0"></span>**Methods to avoid the issue**

There are two methods you can implement when composing an email to avoid autocomplete using a local email address saved on your individual computer. These are:

- 1. Select the recipient from within the global address book list.
- 2. Manually type in the recipient's email address.

Do not use the autocomplete address when sending an email to someone.

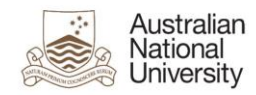

# <span id="page-6-0"></span>**Troubleshooting**

#### <span id="page-6-1"></span>**First stage of troubleshooting**

If you receive a bounce-back error message, complete the following steps to narrow down the cause;

- 1. Login to Webmail using your ANU ID and password.
- 2. Compose a new email.
- 3. Explicitly type the email address you are getting a bounce-back error message from, and send a test email. Do not use any version of the auto fill addresses saved in webmail.
- 4. If the recipient receives the email successfully, there is very likely a problem with your saved local contact list within Outlook.
- 5. If the recipient doesn't receive the email and you get another bounce-back error message, there is a configuration issue with the recipient's mailbox on the email server.

#### <span id="page-6-2"></span>**Second stage of troubleshooting**

In the second stage of troubleshooting, you will need to:

- 1. Open Outlook.
- 2. Compose a new email.
- 3. Explicitly type the email address you are getting a bounce-back error message from, and send a test email. Do not use any version of the auto fill addresses saved in Outlook.
- 4. If the recipient receives the email successfully, then it confirms the saved local address on the sender's computer is incorrect.
- 5. If the recipient doesn't receive the email and you get another bounce-back error message, there is a configuration issue with the recipient's mailbox on the email server.

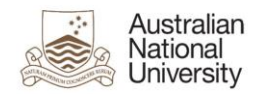

# <span id="page-7-0"></span>**Deleting an incorrect saved email address in your Outlook local address book**

To delete an incorrect saved email address in your Outlook local address book:

- 1. Open **Outlook.**
- 2. Select **New Message.**

Begin typing the address of the recipient you are getting the bounce-back error message from.

At this point, Outlook will use your local saved address book to autocomplete the address

3. Select **X** in the autocomplete address window (as shown below)

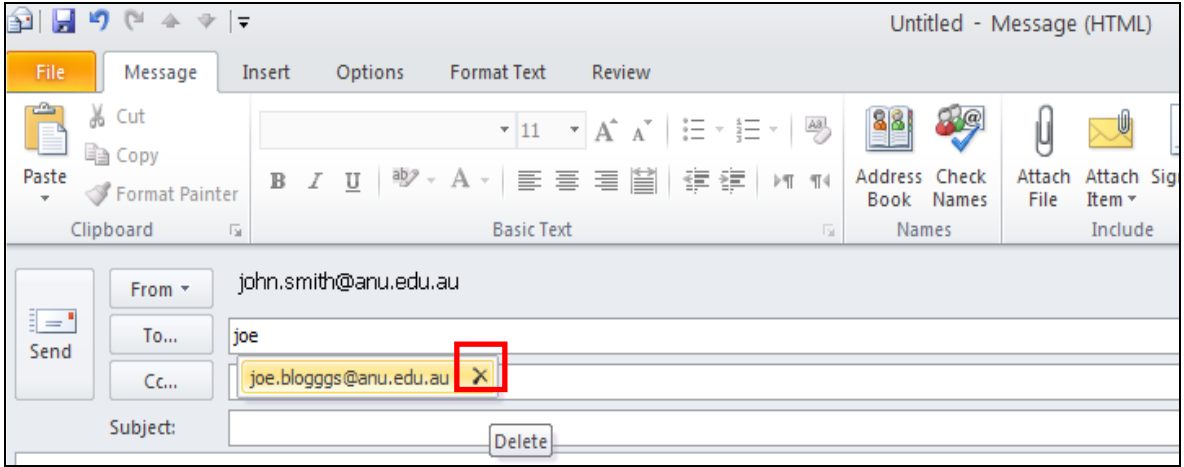

This will delete the incorrect locally saved email address from your contact list.

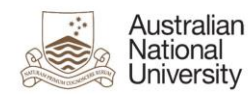

# <span id="page-8-0"></span>**Creating a new email address in the sender's Outlook local address book**

To create a new email address in your Outlook local address book:

- 1. Address a new email message by:
	- a. Manually typing the recipients full email address

or

- b. Select **To** and choose the recipient from the global address book.
- 2. Select **Send.**

Outlook will now save the email address to your local address book stored on your individual computer.